## **تنظیمات Outlook جهت ارسال و دریافت mail-E**

**تنظیمات Outlookبه شرح زیر می باشد:**

- .1 Outlookرا اجرا کىیذ.
- از منوى Tools گزينه Account settings را انتخاب کنيد.  $2$
- د. در شکل زیر New را کلیک کرده و در صفحه ی جدیدی که باز می شود گزینه ای که در پـایین صـفحه  $3$ وجود دارد، مطابق شکل تیک بزنید.
	- 4. کلید next را بزنید.

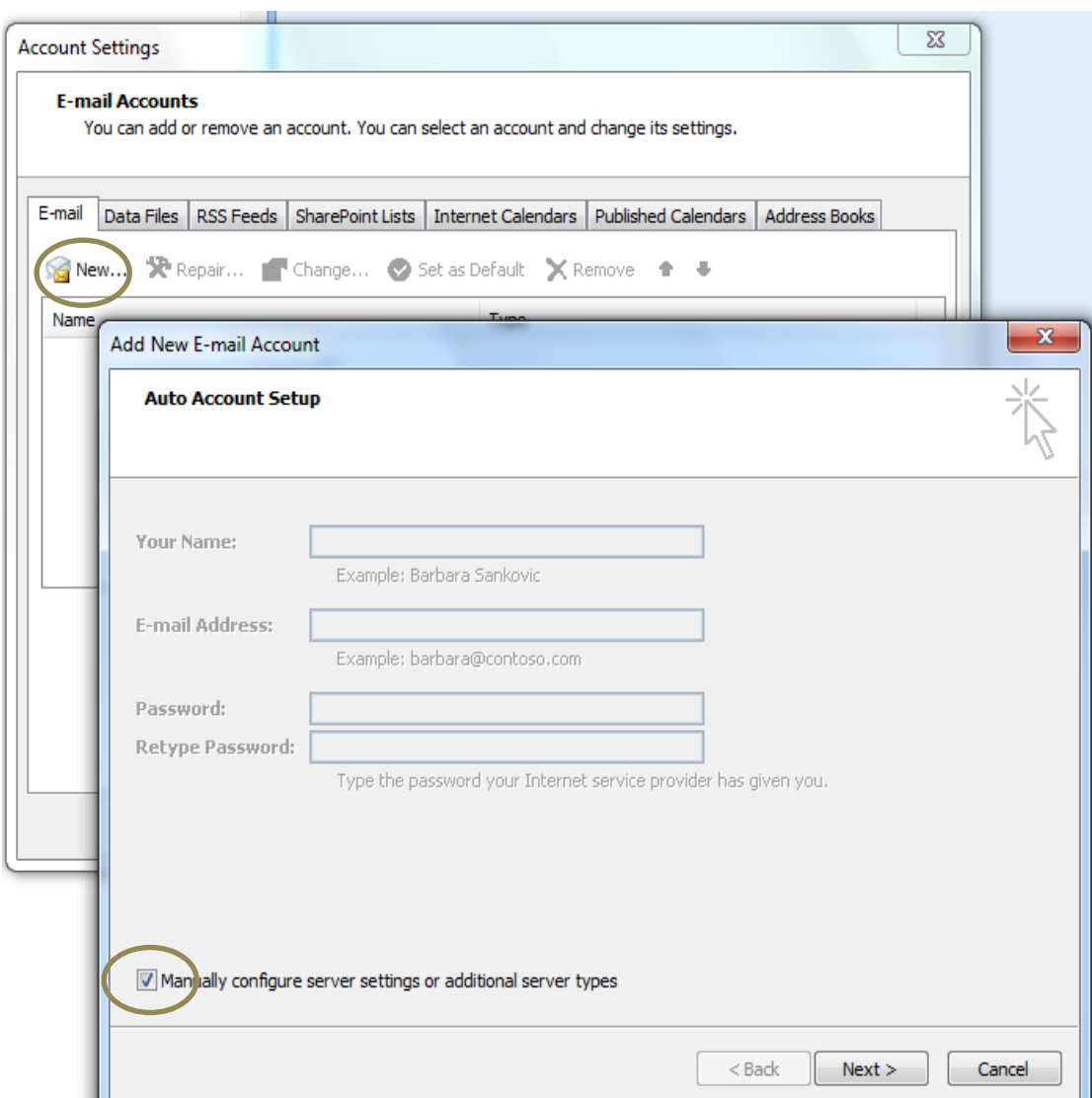

5- در صفحه ی زیر در حالی که گزینه ی اول انتخاب شده ، کلید Nextرا کلیک کنید.

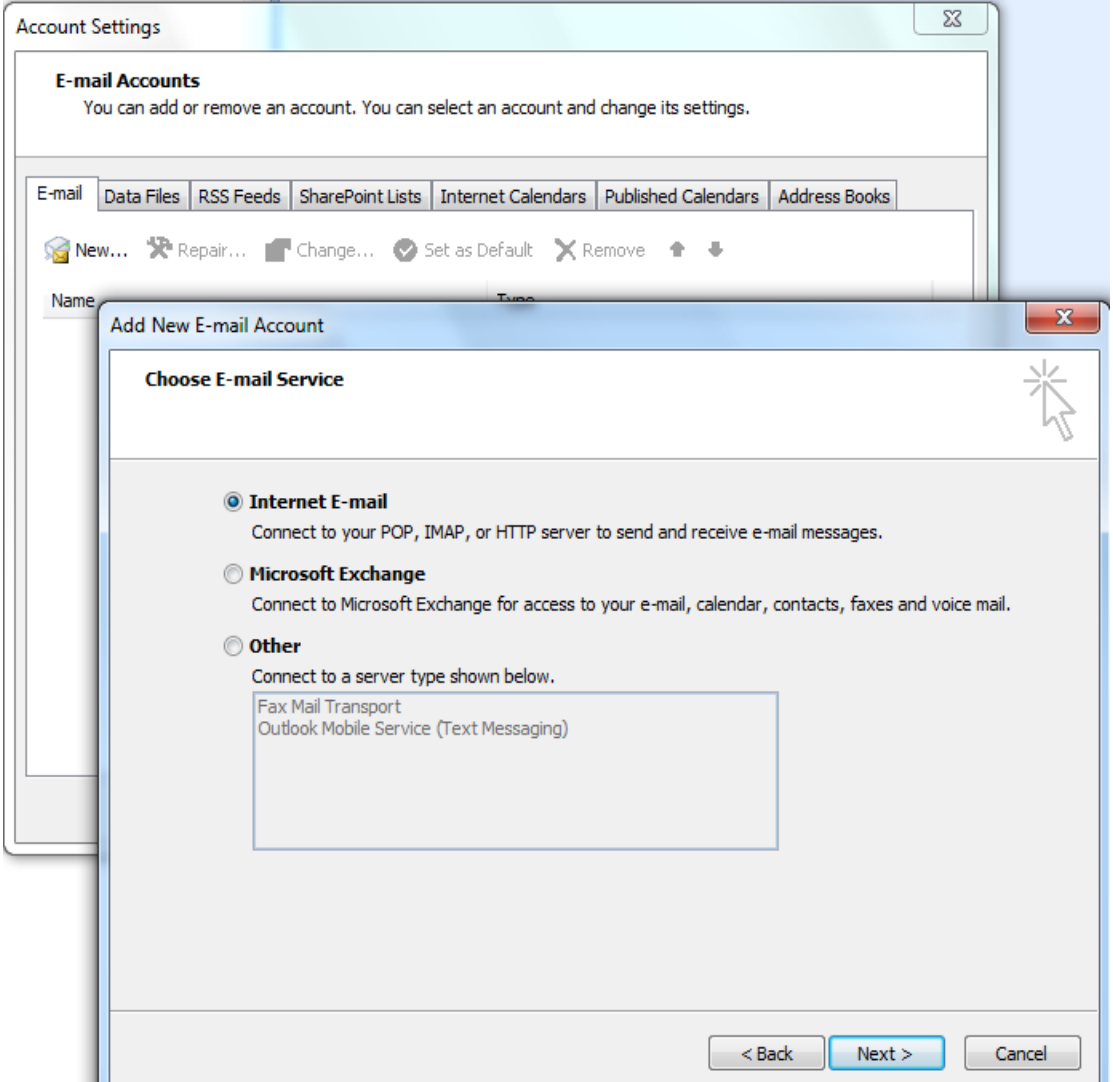

- در صفحه ی زیر اطلاعات را با توجه به اکانت خود وارد نمایید. $\epsilon$ 

توجه داشته باشید : Incoming mail server = imap.znu.ac.ir Outgoing mail server(SMTP) =  $s$ mtp.znu.ac.ir اگر مایل هستید رمز عبورتان در کامپیوتر ذخیره شود در قسمت Password رمز عبور خود را وارد کرده و کلید Remember Pasword را تیک بزنید در شکل زیر با فلش سبز مشخص شده است.( بهتر است این کـار را انجـام ندهید.) را که در شکل مشخص شده است، انتخاب کنید. More Settings -7

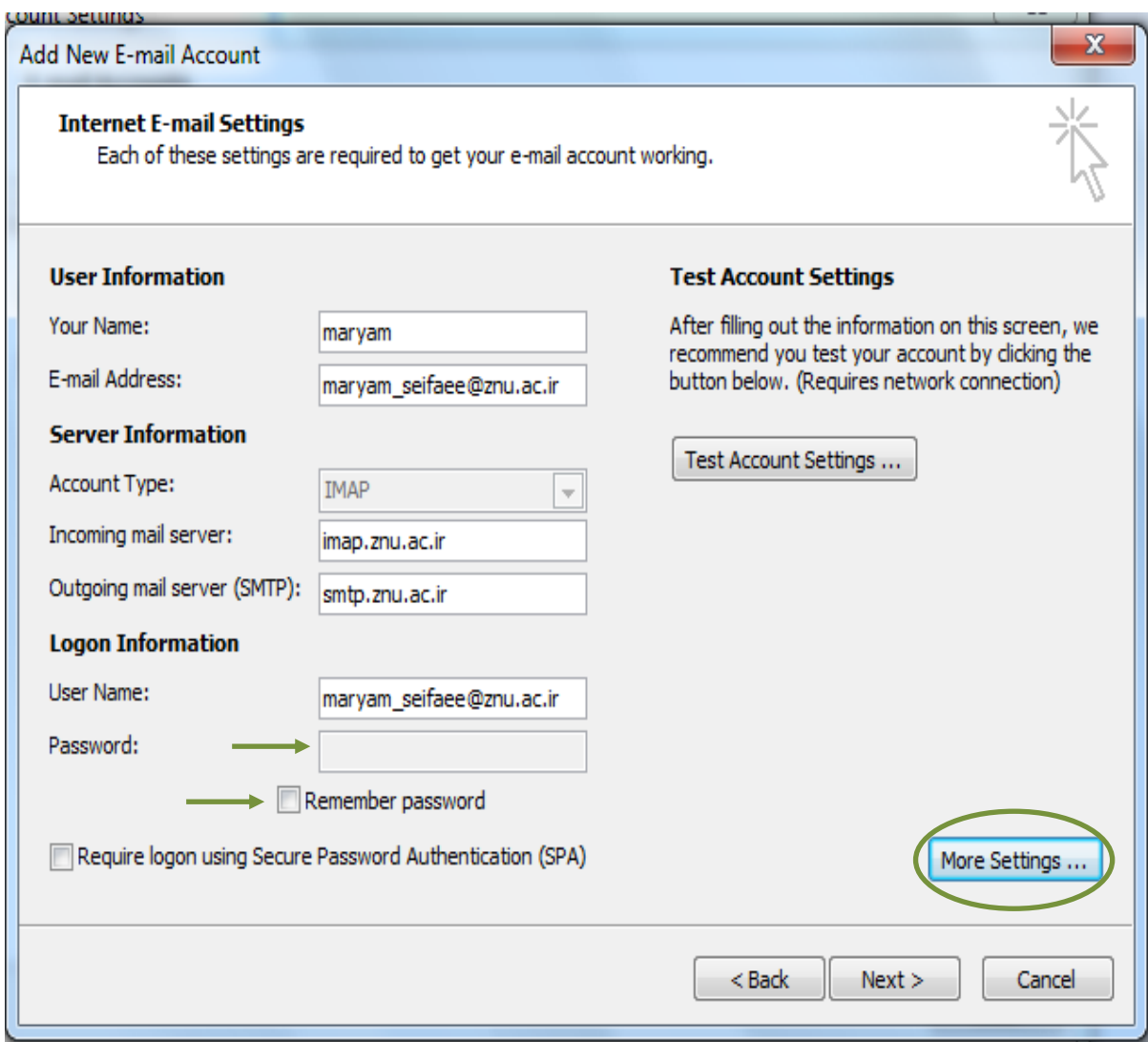

-8 در شکل های زیر مطابق با شکل، پر کنید.

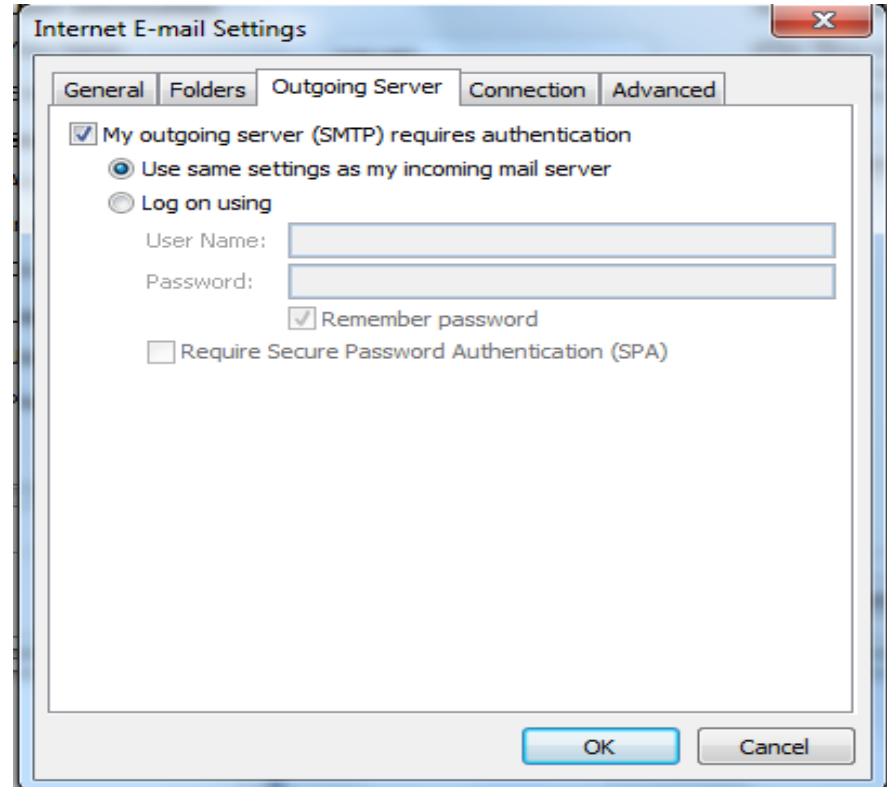

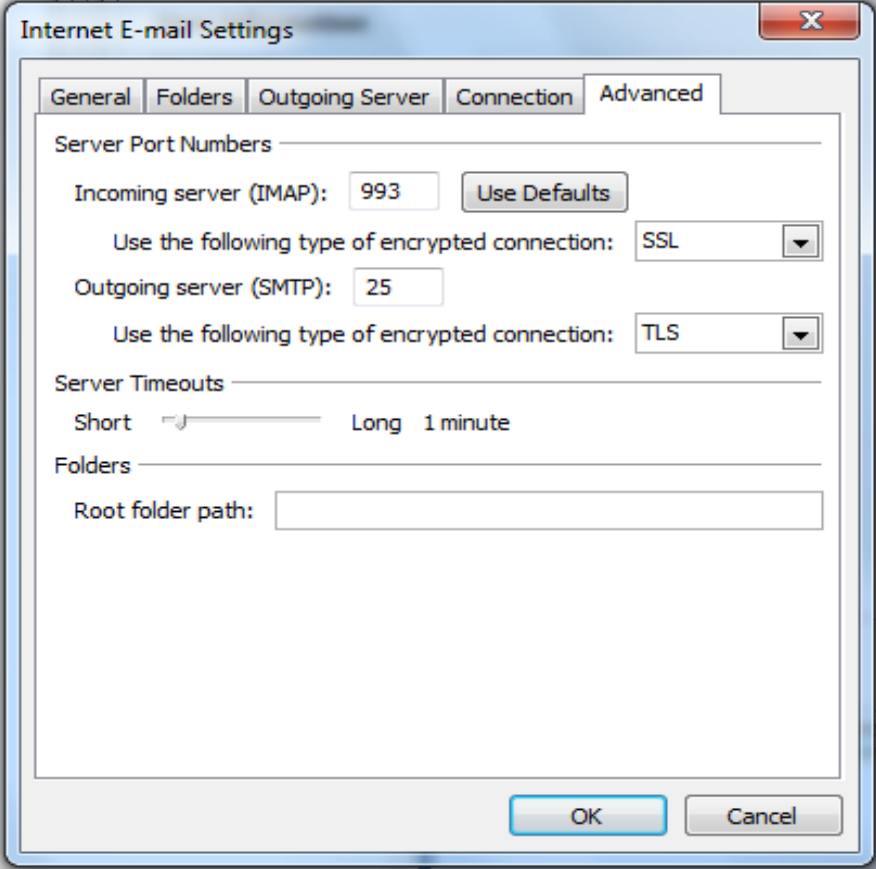